## *ComplyRelax's Updates*

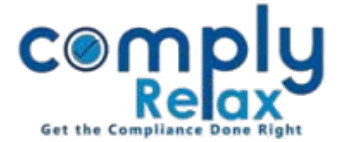

## **INC-22 and MGT-14 linking with corporate action**

Now you may prepare the E-Forms for shifting the registered office within the same state via ComplyRelax.

We have streamlined the existing process of shifting of registered office with form generation.

You have to enter the data once and all your meetings will be created along with form generation. Follow these steps to access this feature:

Dashboard  $\Rightarrow$  Client  $\Rightarrow$  Compliance Manager  $\Rightarrow$  Corporate Action  $\Rightarrow$  Registered Office 

*OR*

Dashboard  $\Rightarrow$  Client  $\Rightarrow$  Compliance Manager  $\Rightarrow$  E-forms  $\Rightarrow$  INC-22 

After following any of the above mentioned step, you will be redirected on the following window:

## **Figure 1.1**

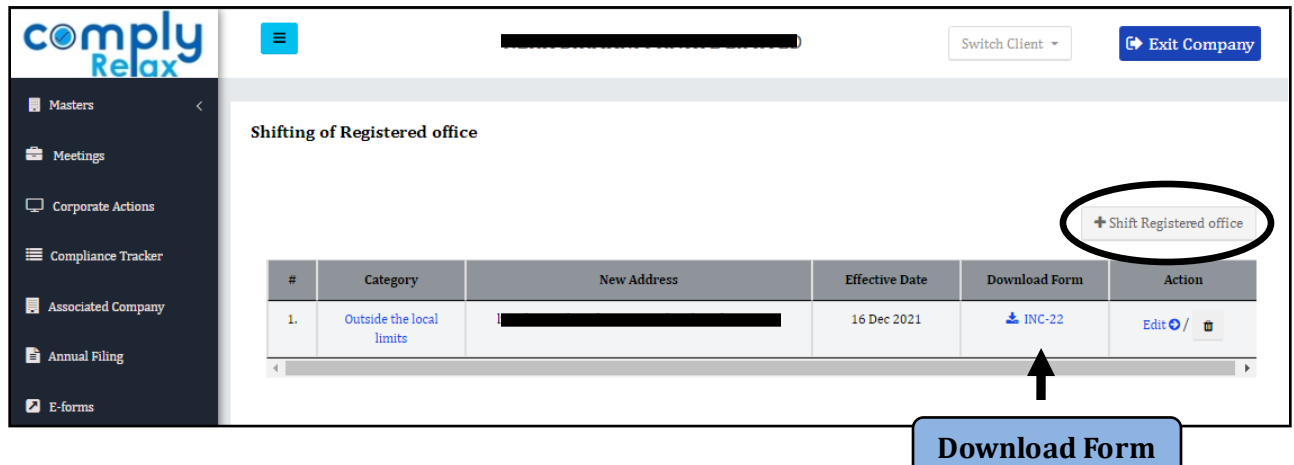

Click on the *Shift Registered Office* button.

You can select out of these two categories:

- 1. Within local limits of the city where registered office of the company is situated within the state.
- 2. Outside the local limits of the city where the registered office of the company is situated within the state.

*Private Circulation only*

*ComplyRelax's Updates* 

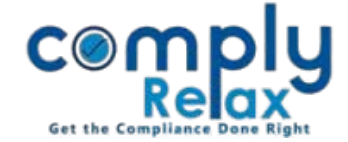

Enter the necessary information as shown in the below figure:

## **Figure 1.2**

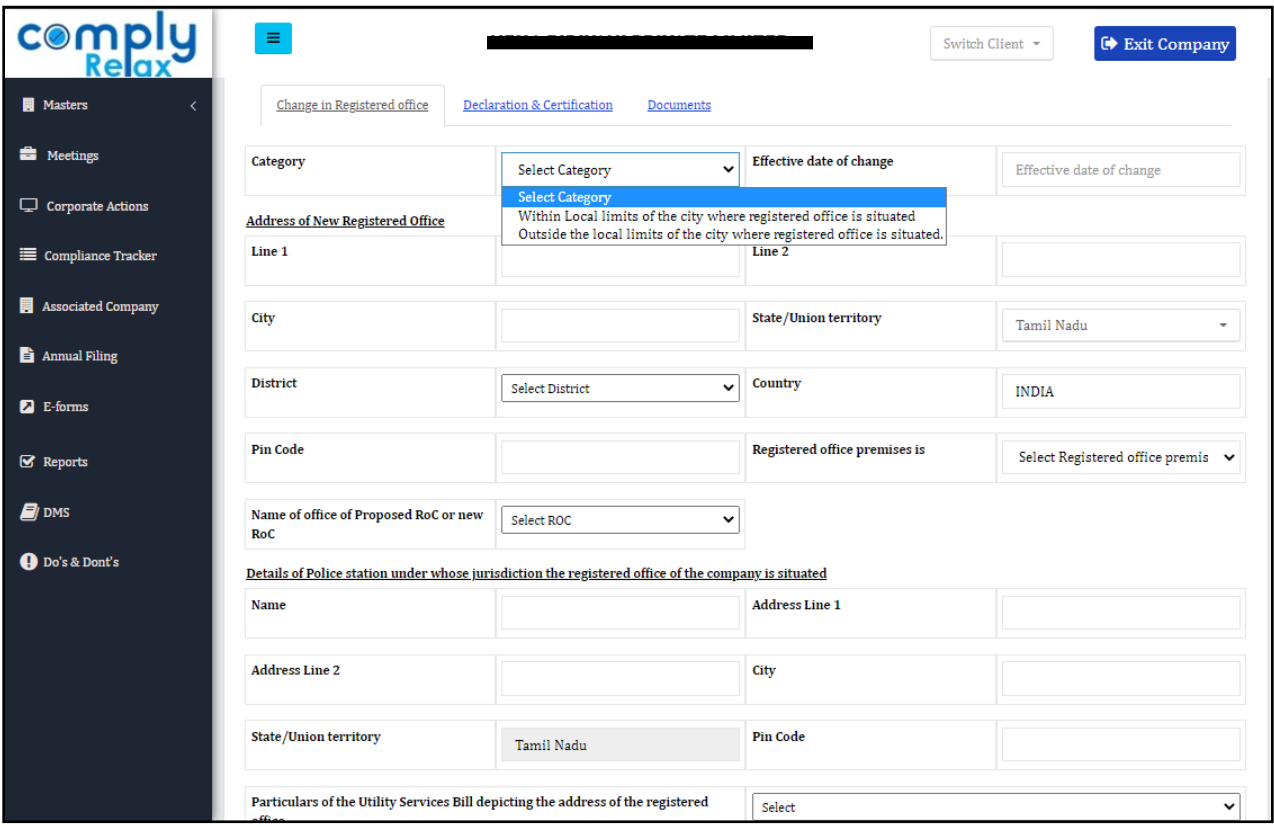

Your form INC-22 and MGT-14, if applicable, will be generated. You download the form using the download option as shown in figure 1.1.

You can also edit or delete the record using the options available right next to the download form option.

*Private Circulation only*